# "志愿四川"平台 后台操作手册 (通用版)

2020 年 7 月 31 日

## 目录

<span id="page-1-0"></span>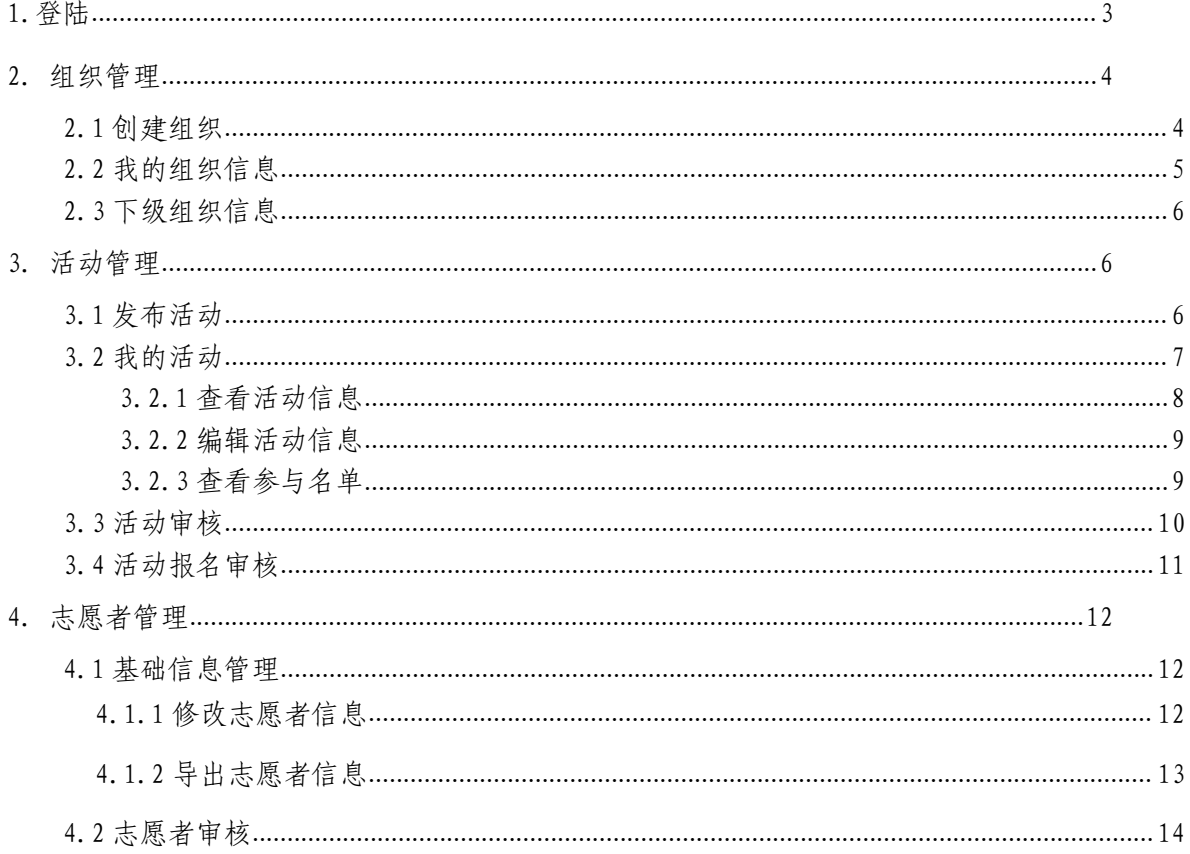

## 1.登陆

功能介绍:登陆"志愿四川"平台后台管理系统。

Step1:复制以下网址,在浏览器中打开:

https://sczyz.org.cn/zysc/

Step2:输入组织管理账号、密码(初始密码为:123456),登录平 台。

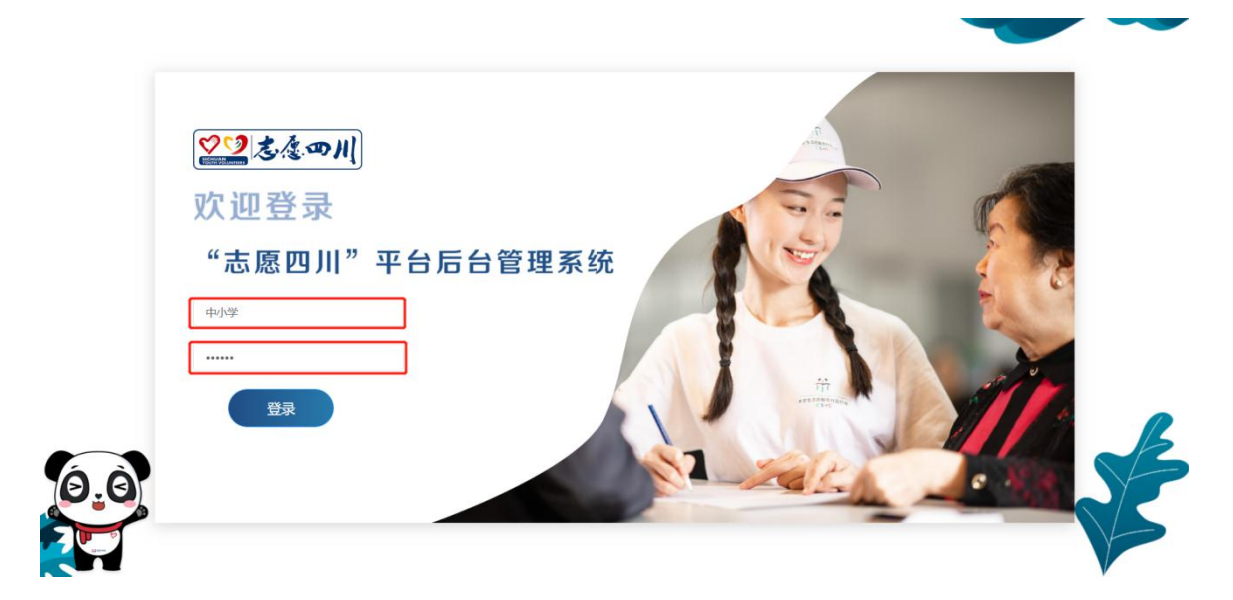

Step3: 登录成功后,进入后台管理首页,可查看到组织相关数据, 也能查看一段时间内各项数据的增长趋势。

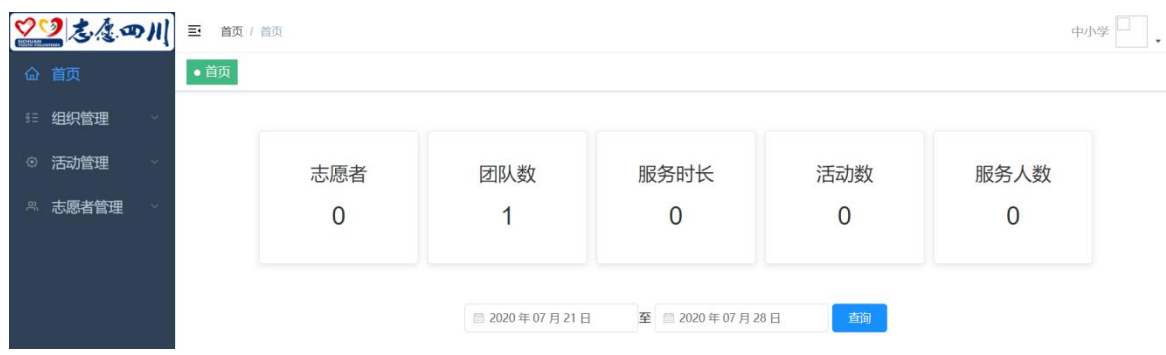

## <span id="page-3-0"></span>**2.** 组织管理

## <span id="page-3-1"></span>**2.1** 创建组织

功能介绍:创建下级组织后台管理账号及组织信息;

Step1: 点击左侧菜单栏"组织管理"一"创建组织"页面;

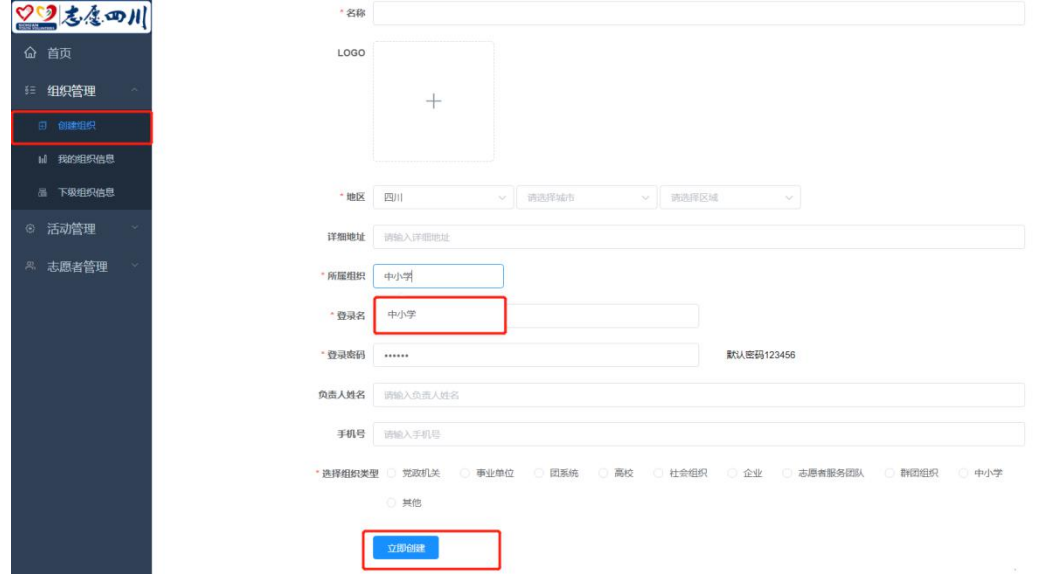

Step2: 输入上级组织名称, 从展开的列表中选择"所属组织", 点 击"立即创建",即可完成组织账号创建。

注:标红信息框为必填项,登录名建议与组织名称保持一致。

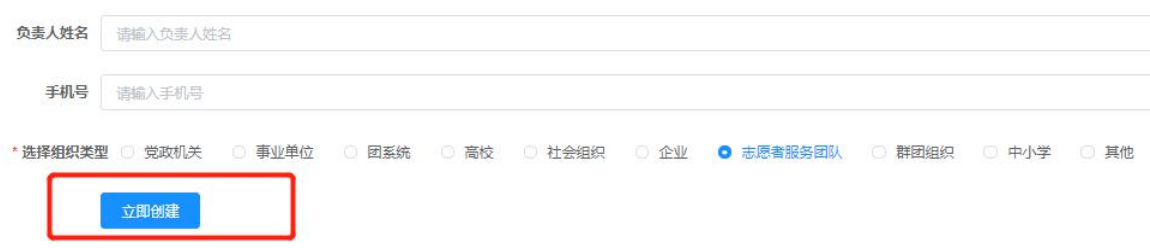

## <span id="page-4-0"></span>**2.2** 我的组织信息

功能介绍:查看/修改本组织信息及所属上级组织,可修改账号信息, 更改登录密码;

Step1: 点击左侧菜单栏"组织管理"一"我的组织信息"页面, 查 看组织的账号信息。

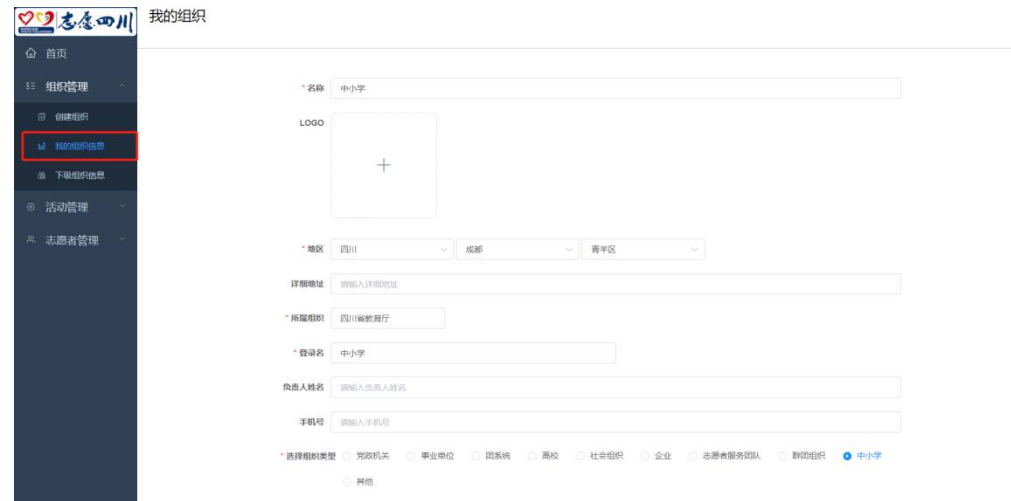

Step2:点击需要修改的信息框修改账号信息,点击保存即可。

Step3: 修改登录密码, 点击"修改登录密码"输入新的密码, 并点 击"确定"。

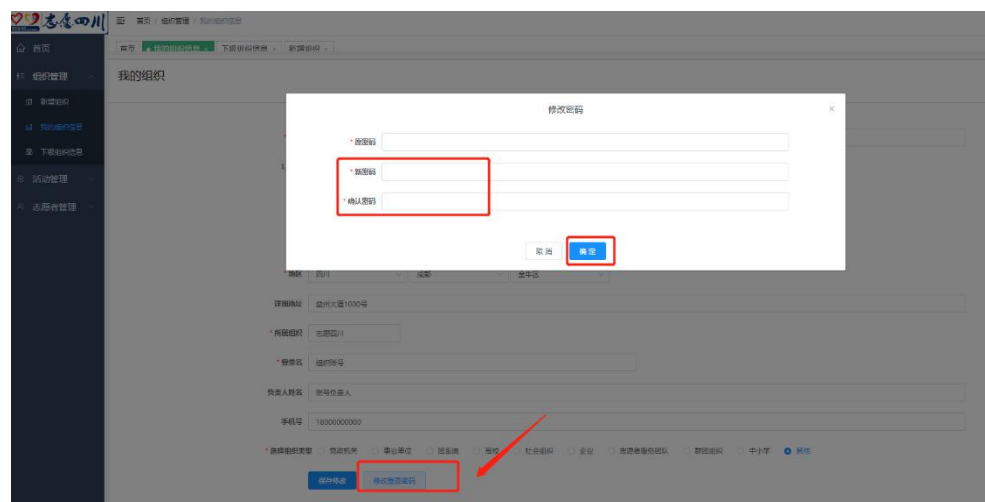

## <span id="page-5-0"></span>**2.3** 下级组织信息

功能介绍:管理下级组织,编辑/删除组织信息。

Step1: 点击左侧菜单栏"组织管理一"下级组织信息"页面, 在左 上角"组织名称"栏输入需要查看的组织名称,点击"搜索"。

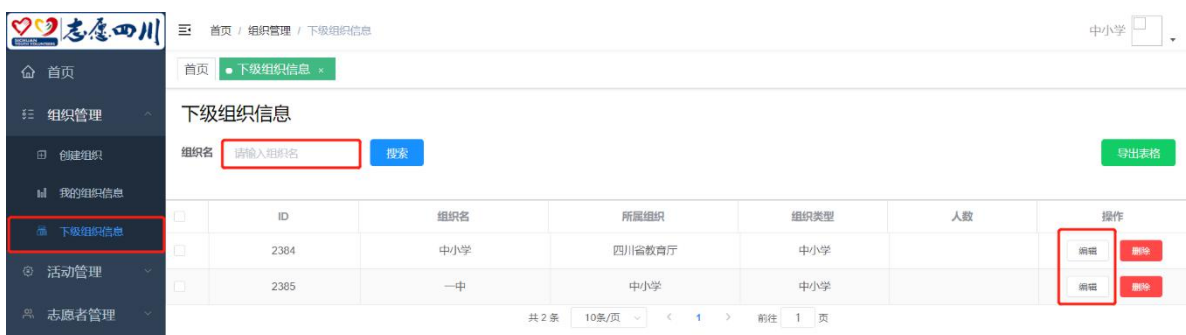

Step2:点击组织对应的编辑按钮,进入信息修改页面,即可修改该 组织相关信息。

## <span id="page-5-1"></span>**3.** 活动管理

### <span id="page-5-2"></span>**3.1** 发布活动

功能介绍:发布志愿服务活动

Step1: 选择左侧菜单栏"活动管理"→ "发布活动", 选择活动类 型;

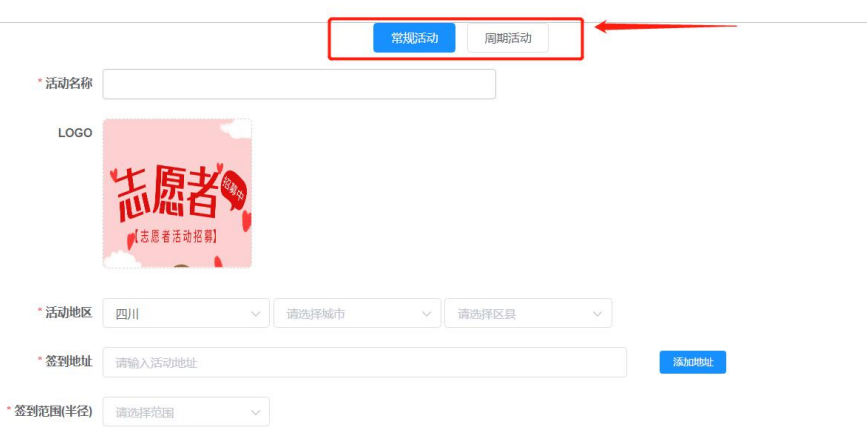

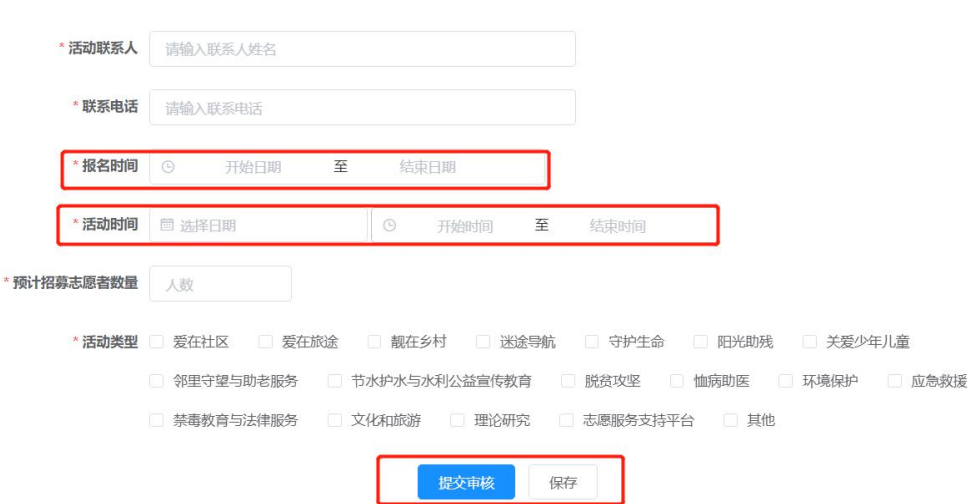

Step2: 进入活动编辑页面, 按页面要求完善活动信息。

Step3: 确认信息无误后,点击"提交审核"。若审核通过,则可组 织志愿者进行报名,若审核未通过则需对相关活动进行修改,直至审核通 过。

注: "审核中"状态的活动不能进行内容修改, "未审核"及"审核 通过"状态均可对活动内容进行修改。

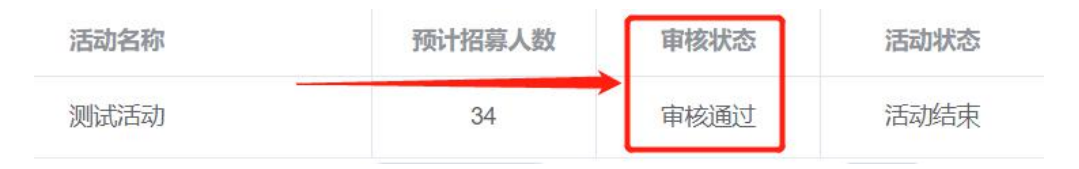

## <span id="page-6-0"></span>**3.2** 我的活动

功能介绍:查看本组织创建的相关活动信息及参与活动的志愿者名单, 编辑活动内容。

## <span id="page-7-0"></span>3.2.1 查看活动信息

Step1: 选择"活动管理" ——"我的活动",输入需要查看的活动 名称,点击"搜索"。

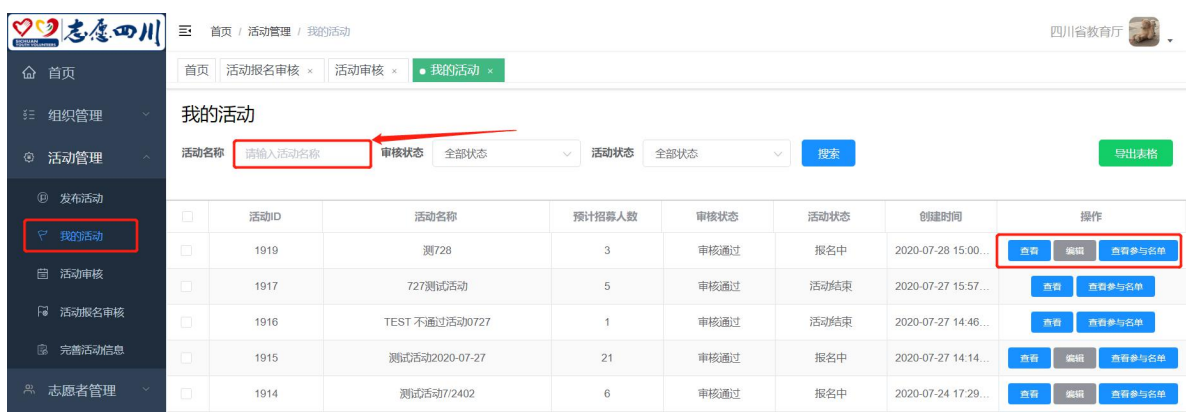

## Step2: 点击"查看"按钮查看对应活动详情。

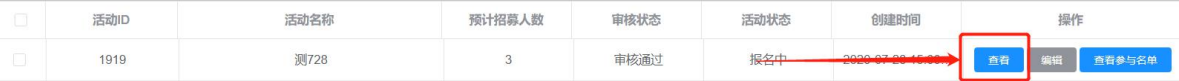

#### 活动信息

 $\times$ 

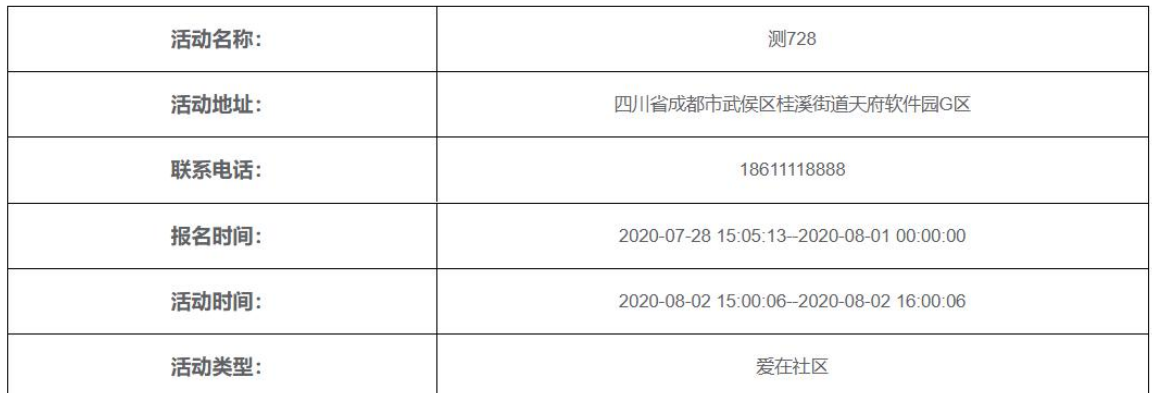

## <span id="page-8-0"></span>3.2.2 编辑活动信息

Step1:点击编辑按钮,根据审核意见修改活动内容。

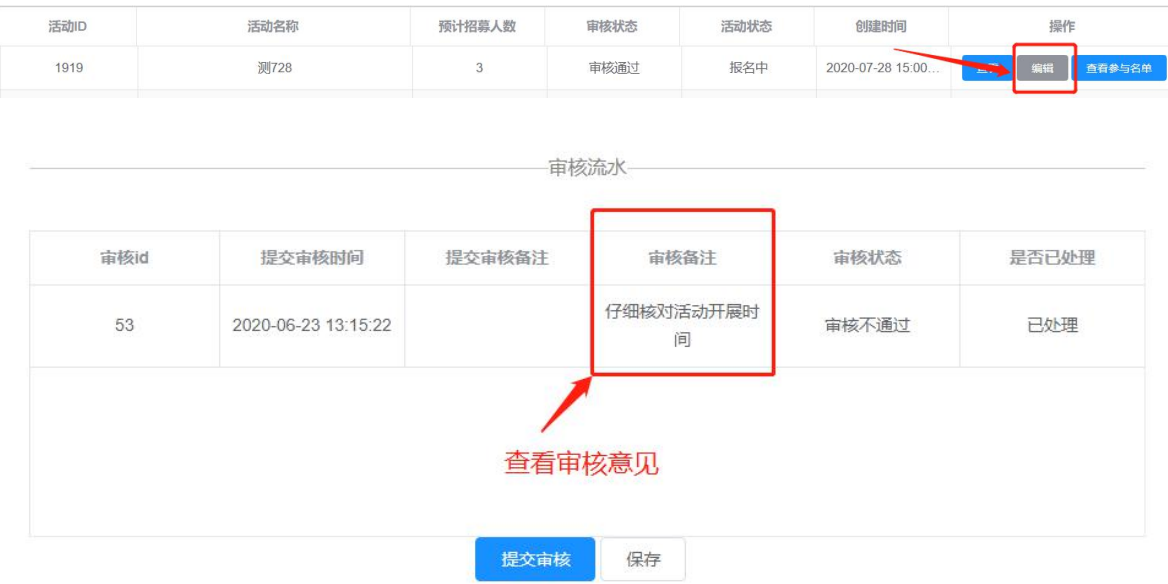

## <span id="page-8-1"></span>3.2.3 查看参与名单

功能介绍:查看/下载参与本活动的志愿者名单与具体详情。

Step1: 点击"查看参与名单",进入志愿者详情页;

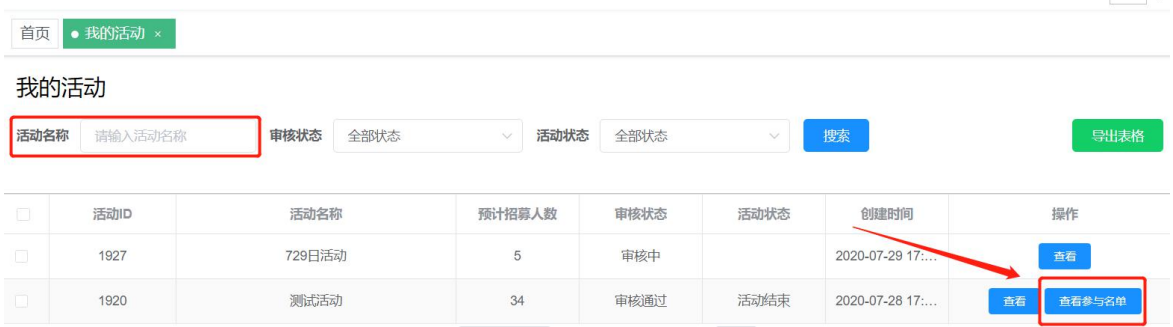

Step2: 选择需要导出的志愿者名称,点击"导出表格",在弹框中 输入表格名称,选择保存位置,点击下载即可;

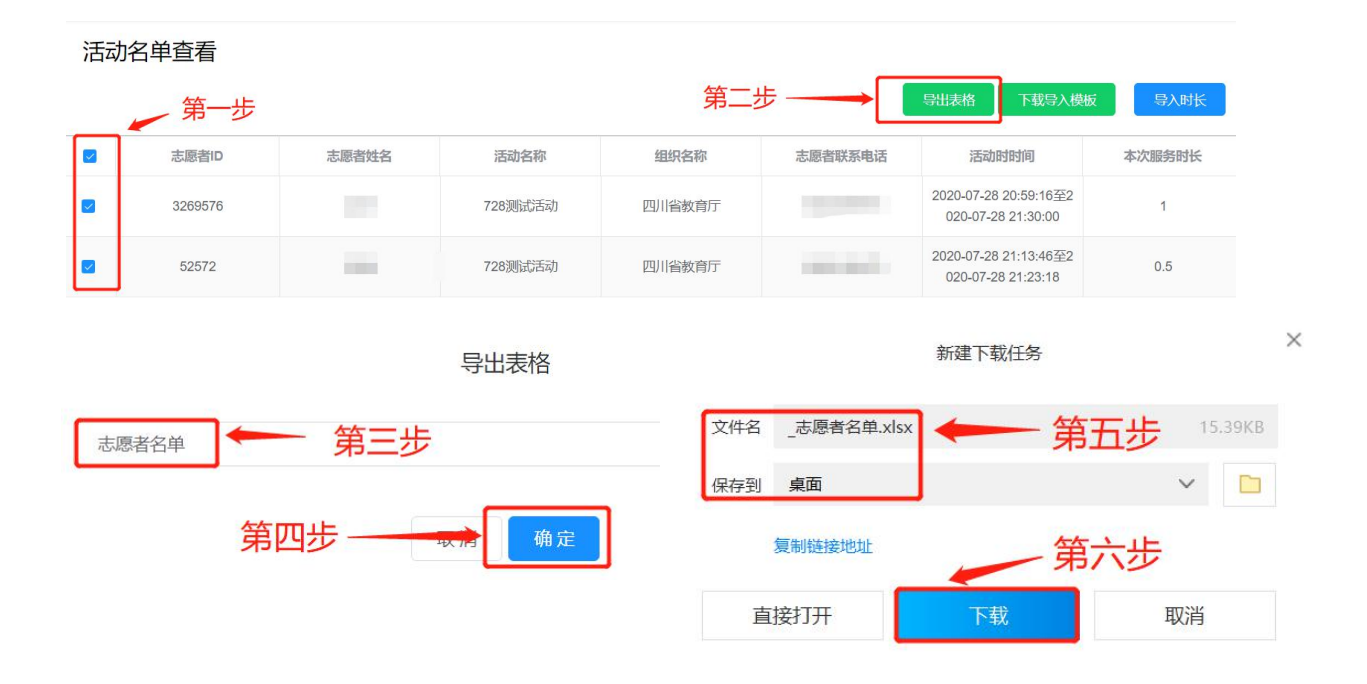

## <span id="page-9-0"></span>**3.3** 活动审核

功能介绍:审核下级组织发起的活动。

Step1: 选择左侧菜单栏"活动管理" - "活动审核",输入活动名 称/组织名,或直接选择"审核中"状态,点击"查询"。

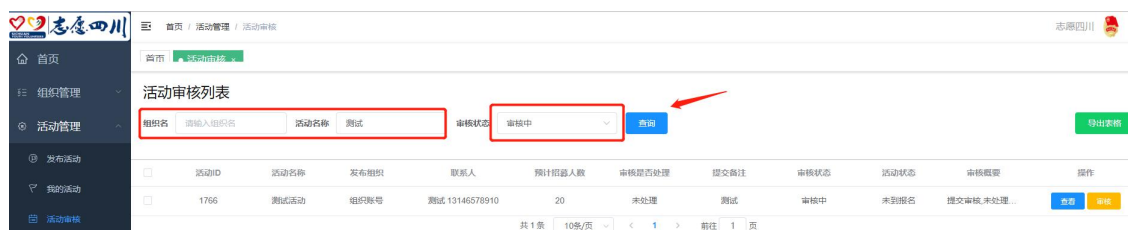

Step2: 点击"查看"按钮,查看下级组织活动详情,并对其活动进 行审核。

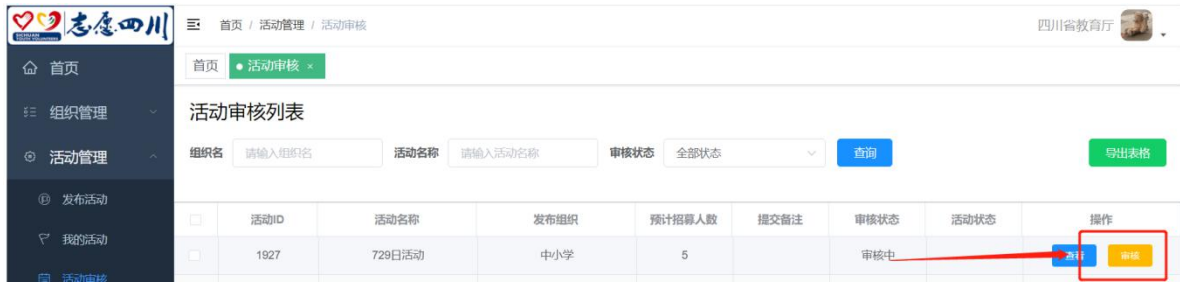

Step3: 如活动符合要求, 则点击"通过"; 若不符合要求, 则点击 "不通过"并填写审核意见。

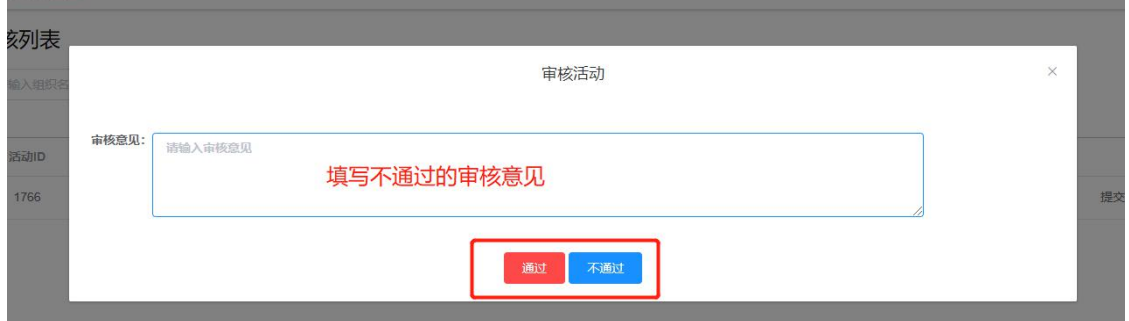

## <span id="page-10-0"></span>**3.4** 活动报名审核

功能介绍:审核报名参加活动的志愿者信息。

Step1: 选择"活动管理" -- "活动报名审核", 找到相应活动, 点击"审核报名人员"。

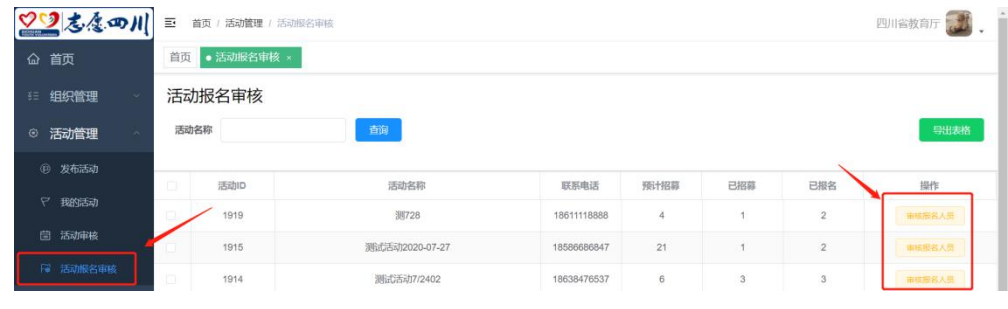

Step2: 选择"审核中"状态的志愿者,点击审核或批量审核。

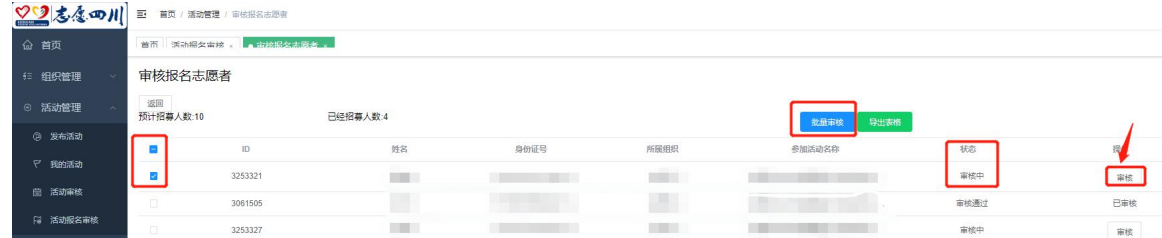

Step3: 进入审核页面,点击"通过"或"不通过";

"通过":同意志愿者参加活动的申请;

"不通过":拒绝志愿者参加活动的申请。

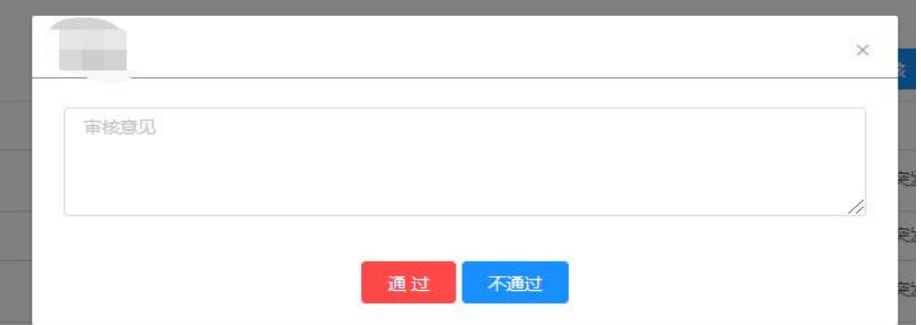

## <span id="page-11-0"></span>4. 志愿者管理

## <span id="page-11-1"></span>**4.1** 基础信息管理

功能介绍:管理所属志愿者的姓名、身份证号、手机号等信息,可对 其进行编辑、查看时长详情、删除、导出志愿者信息等功能。

## <span id="page-11-2"></span>4.1.1 修改志愿者信息

Step1: 点击右侧菜单栏"志愿者管理"一"基础信息管理",输入 志愿者的姓名/组织/身份证号/手机号,点击搜索。

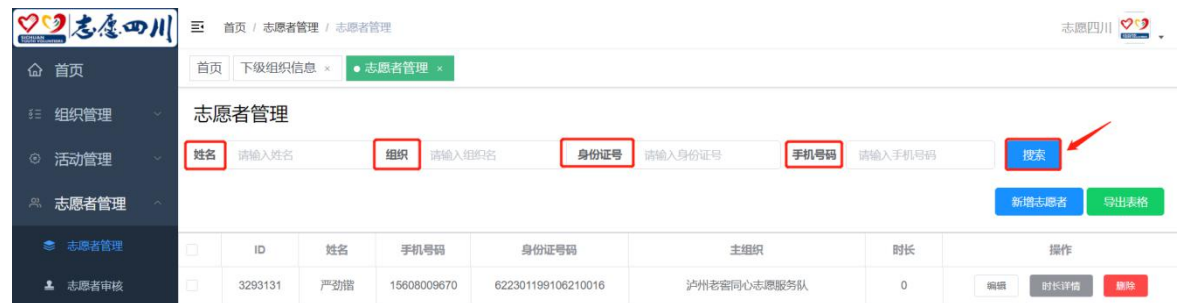

Step2: 点击"编辑"按钮,进入信息编辑页面,输入需要修改的相 关信息,点击提交按钮即可。

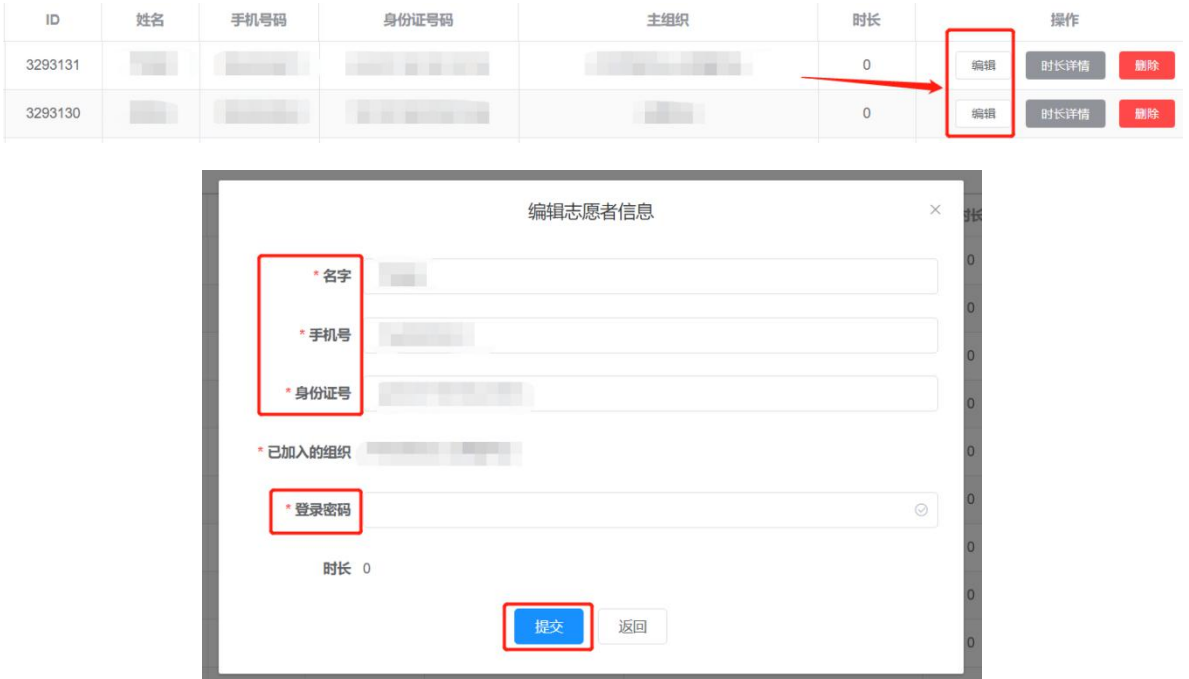

## <span id="page-12-0"></span>4.1.2 导出志愿者信息

Step1:按照组织名称搜索出需要导出的志愿者名单,点击左侧选择 框,再点击"导出表格"按钮;

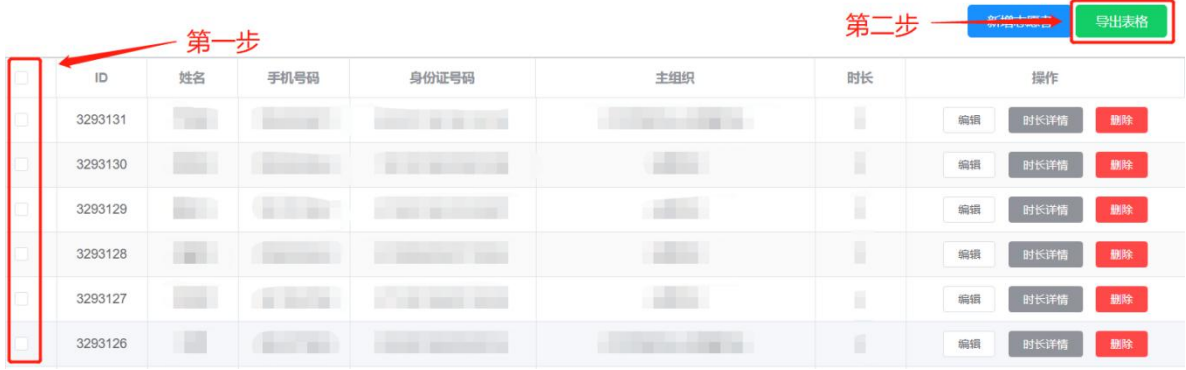

## Step2:输入文件名,选择存储位置,点击下载即可;

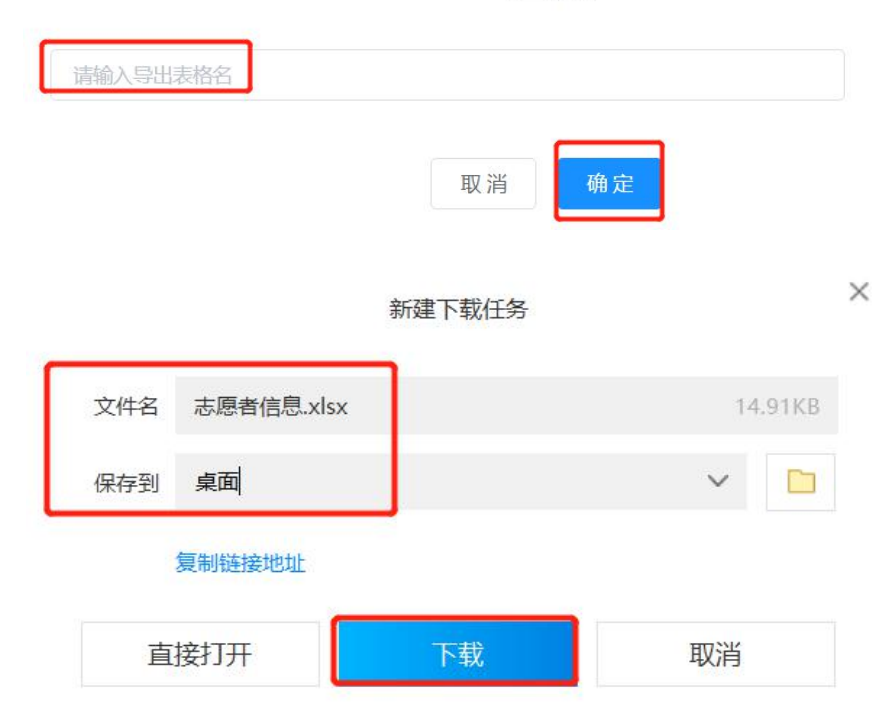

导出表格

## <span id="page-13-0"></span>**4.2** 志愿者审核

功能介绍:审核加入组织的志愿者信息;

Step1: 点击左侧菜单栏"志愿者管理"一"志愿者审核",进入审 核页面;

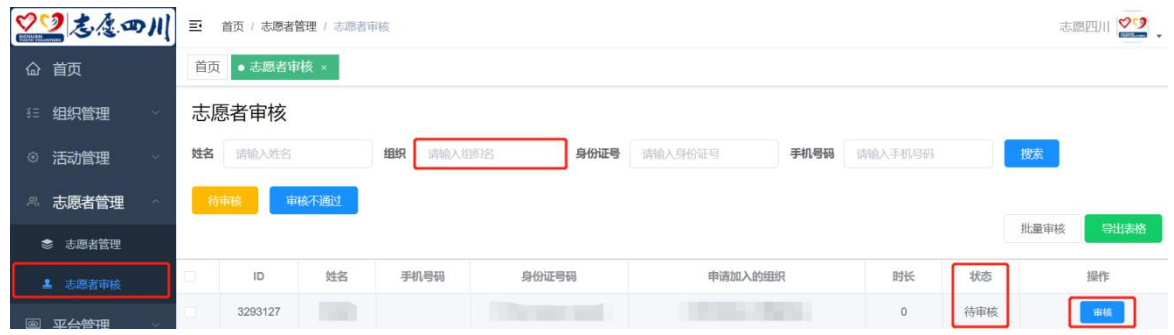

Step2: 筛选需要审核的志愿者申请,点击"审核"/"批量审核"按 钮即可。